**VERSION** 

## 2 .0

## **artisJet**

an innovative brand in smart sizes uv printers

## B<u>2 LED UV</u> PRINTER

mill

# O**rtis Socoli**<br>PRINTER INSTALLATION MANUAL

 $\ddot{\bullet}$ 

W

 $\overline{C}$ 

## ABOUT THIS FILE

Thank you for spending your vAluable time on reading this manual.

This manual is vial to your experience And safety, as well as proper maneuvering of artisJet printers in production. The contents herein will guide you through the whole procedures of the initial setup of the printer.

It is for all the printer operators involved in the production process. This file must be handed over to any operator if there is any position replacement. Please follow all the steps instructed in this manuAl.

### **Contents**

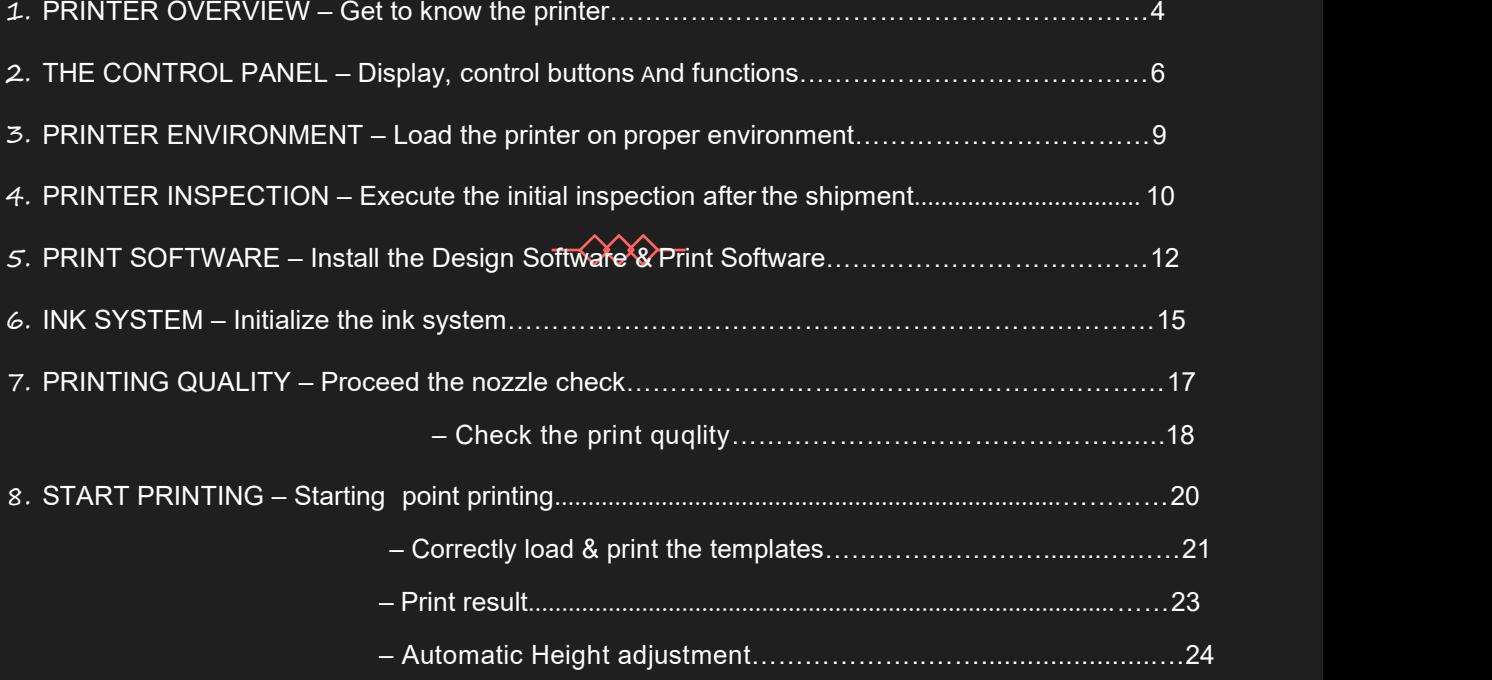

#### GET TO KNOW THE PRINTER

A timely expect-able printer, the **Artis 5000U B2 LED UV printer** is suitable for small working environments as printing digital stores, making it a versatile desktop printer for print on demand workflows.

The printer's front And right side view (**Fig. 1**), displays: the control panel, with different functions; the working table (flatbed table with height adjustment); the ink cartridges, power button and UV cooling system.

The waste ink bottle And cylindrical transformation port are found on the printer's left side (Fig. 2). On the back side of the printer, there are the electrical power connection port and USB connection port.

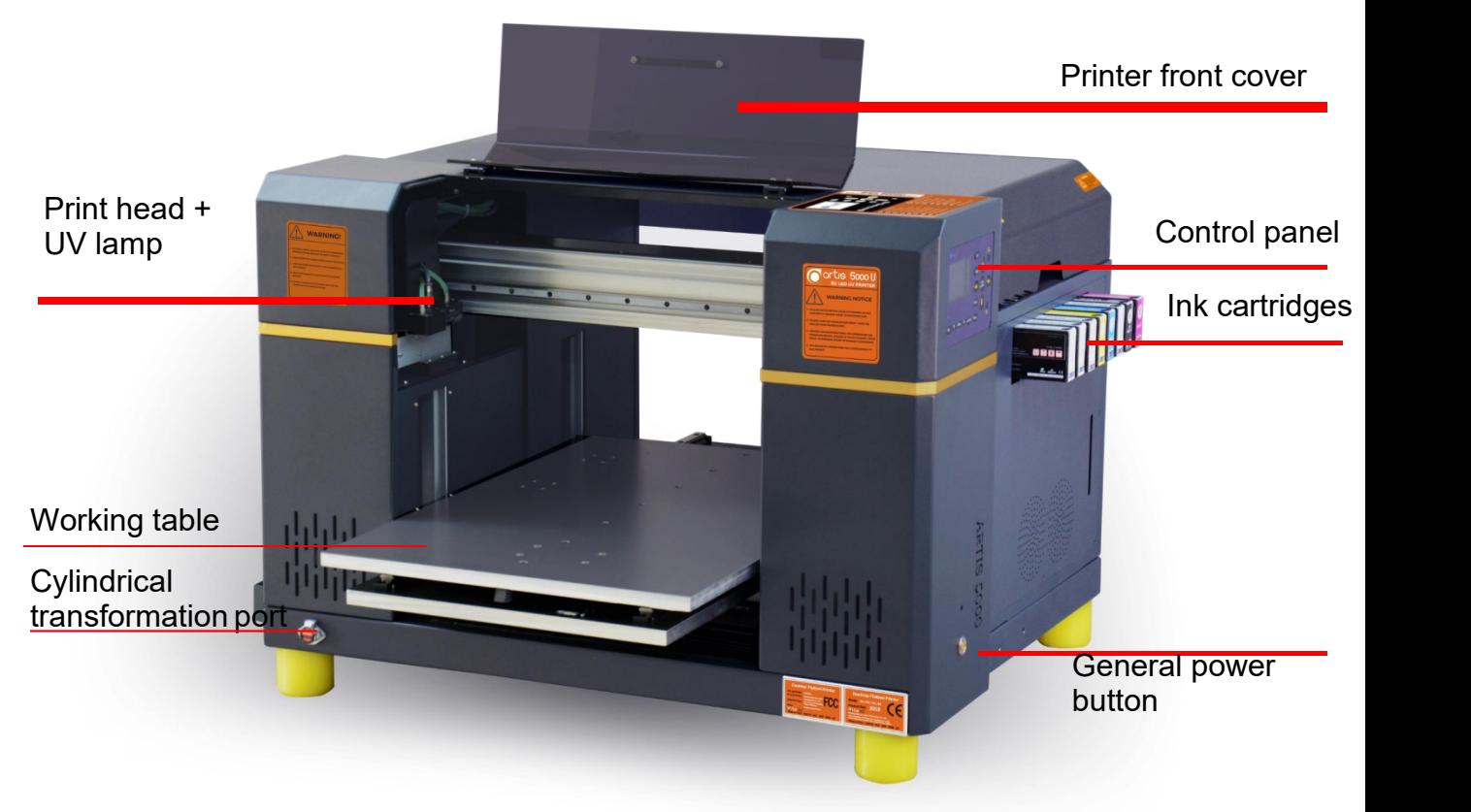

**Fig.1 – Printer front and right side view**

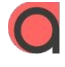

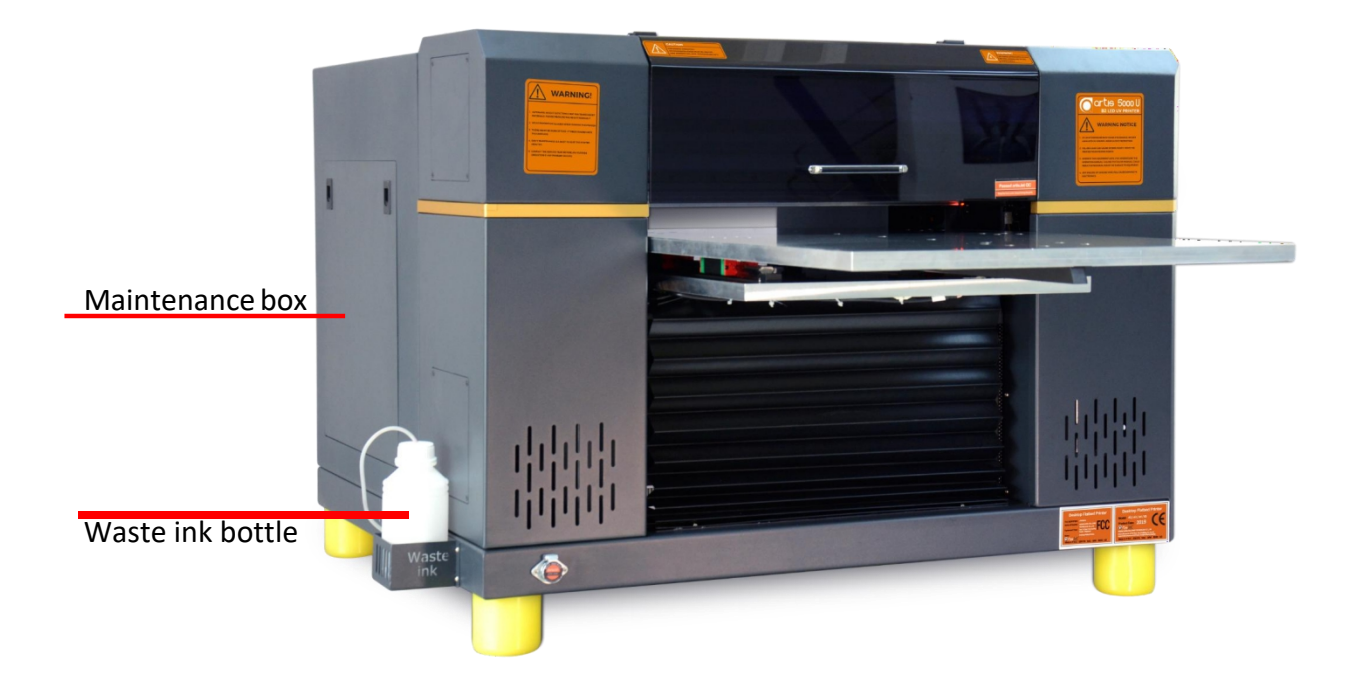

**Fig.2 – Printer front and left side view**

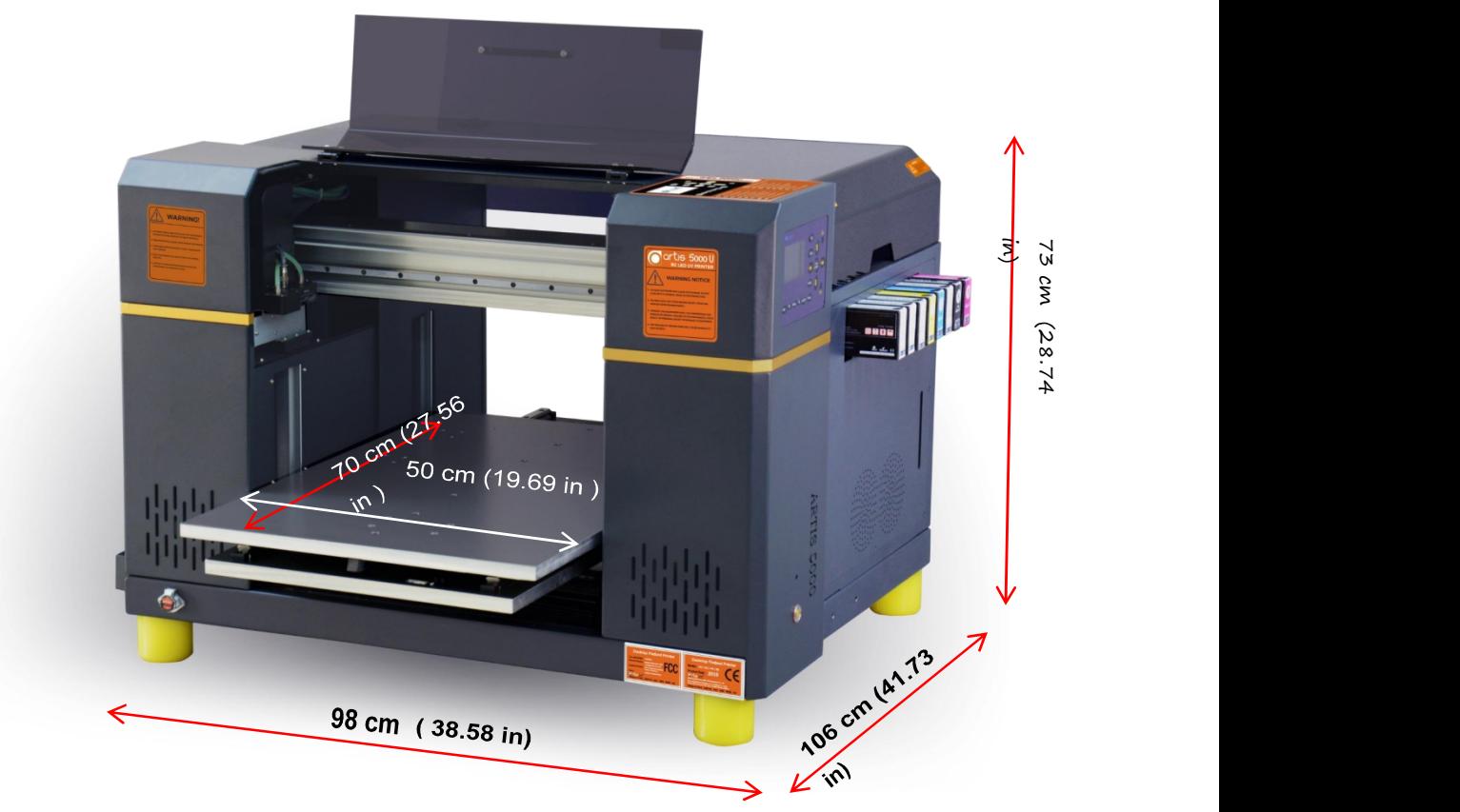

#### **Printer Net Weight :190kg**

**Fig.3 – Printer sizes overview (depth x width x height) and printer net weight**

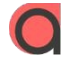

## 2. The control panel

#### Display, control buttons & functions

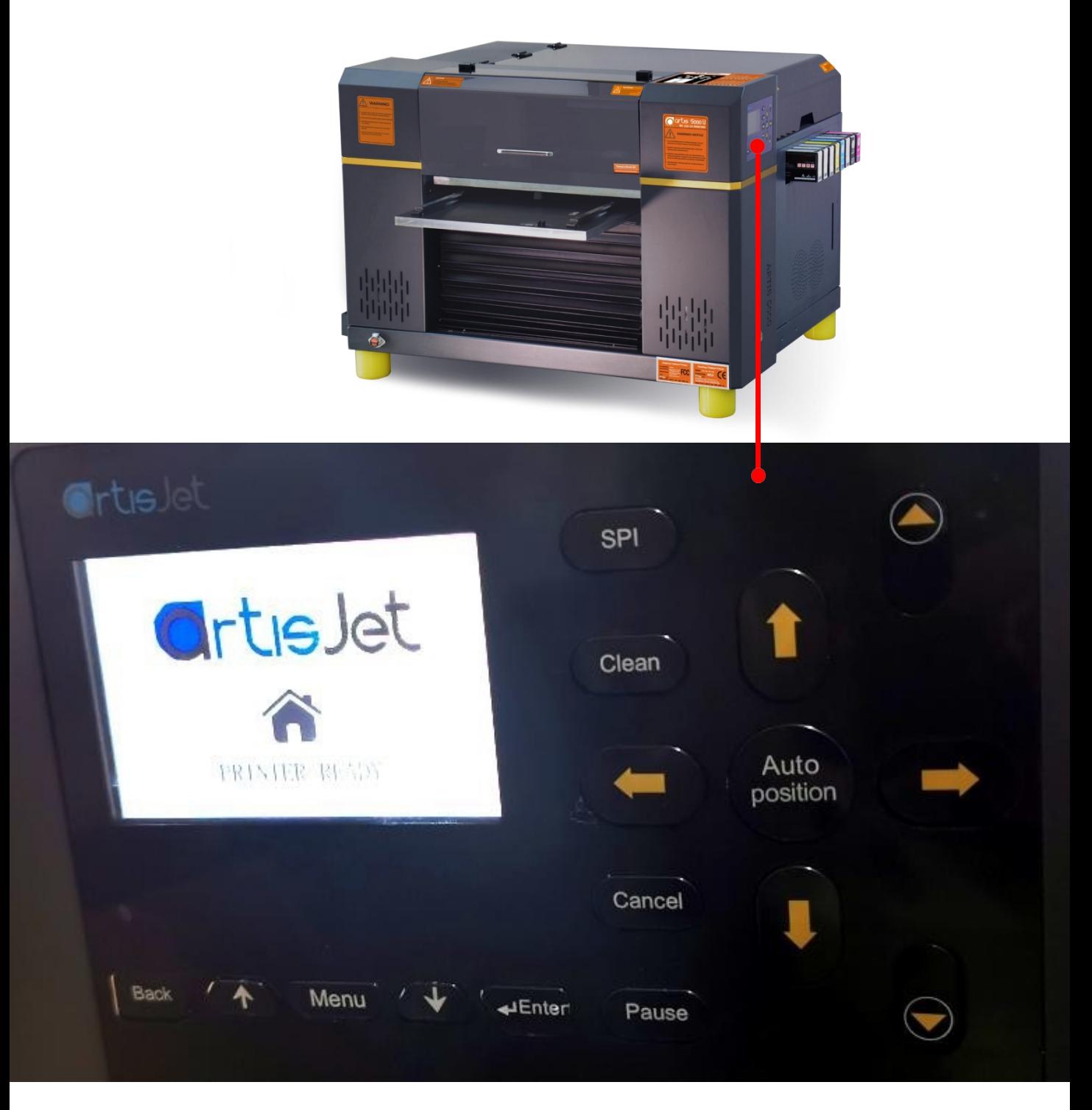

#### **Fig.4 – artis 5000U pro control panel and display**

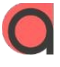

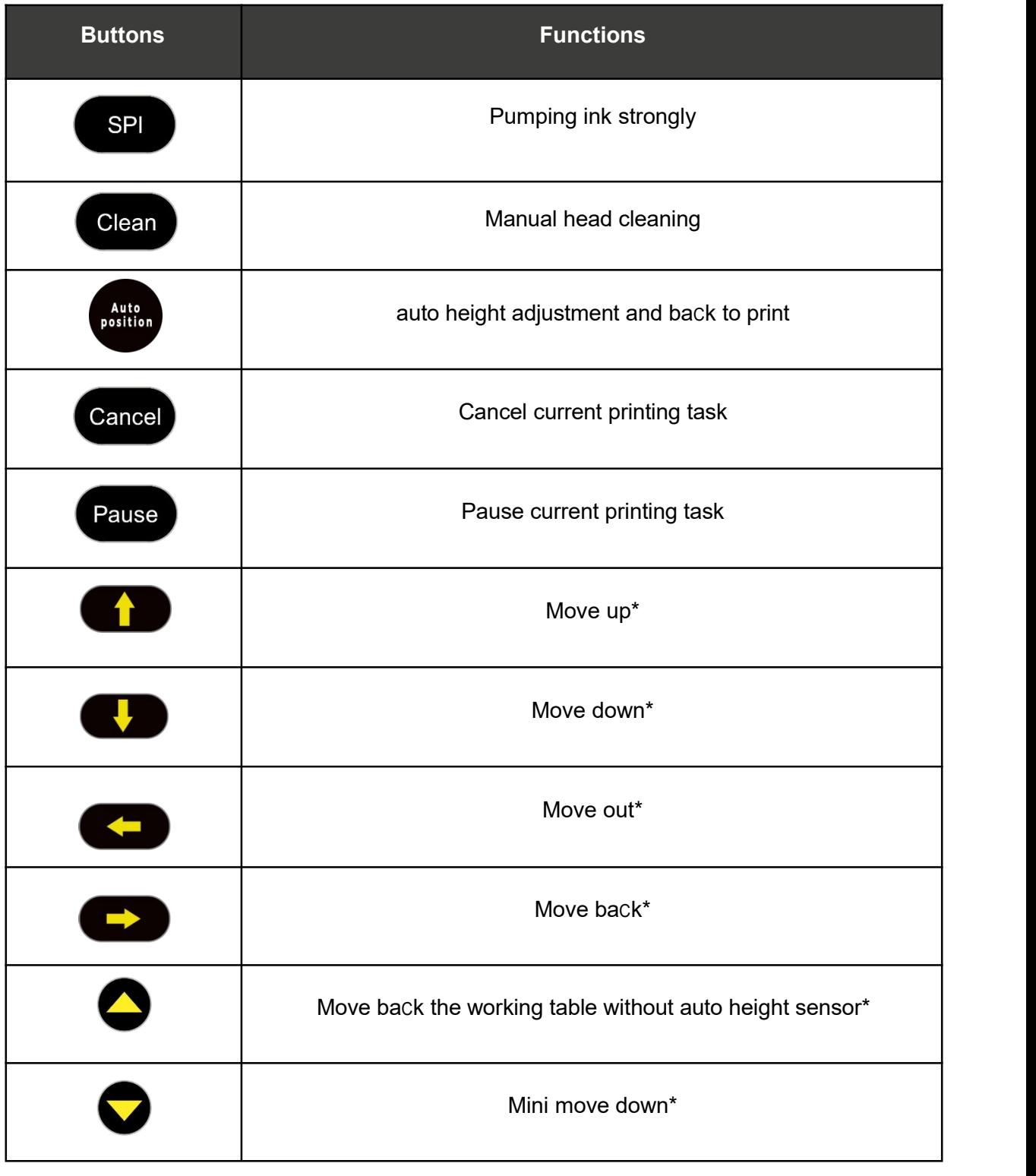

#### **Fig. 5 – Control panel buttons and functions**

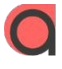

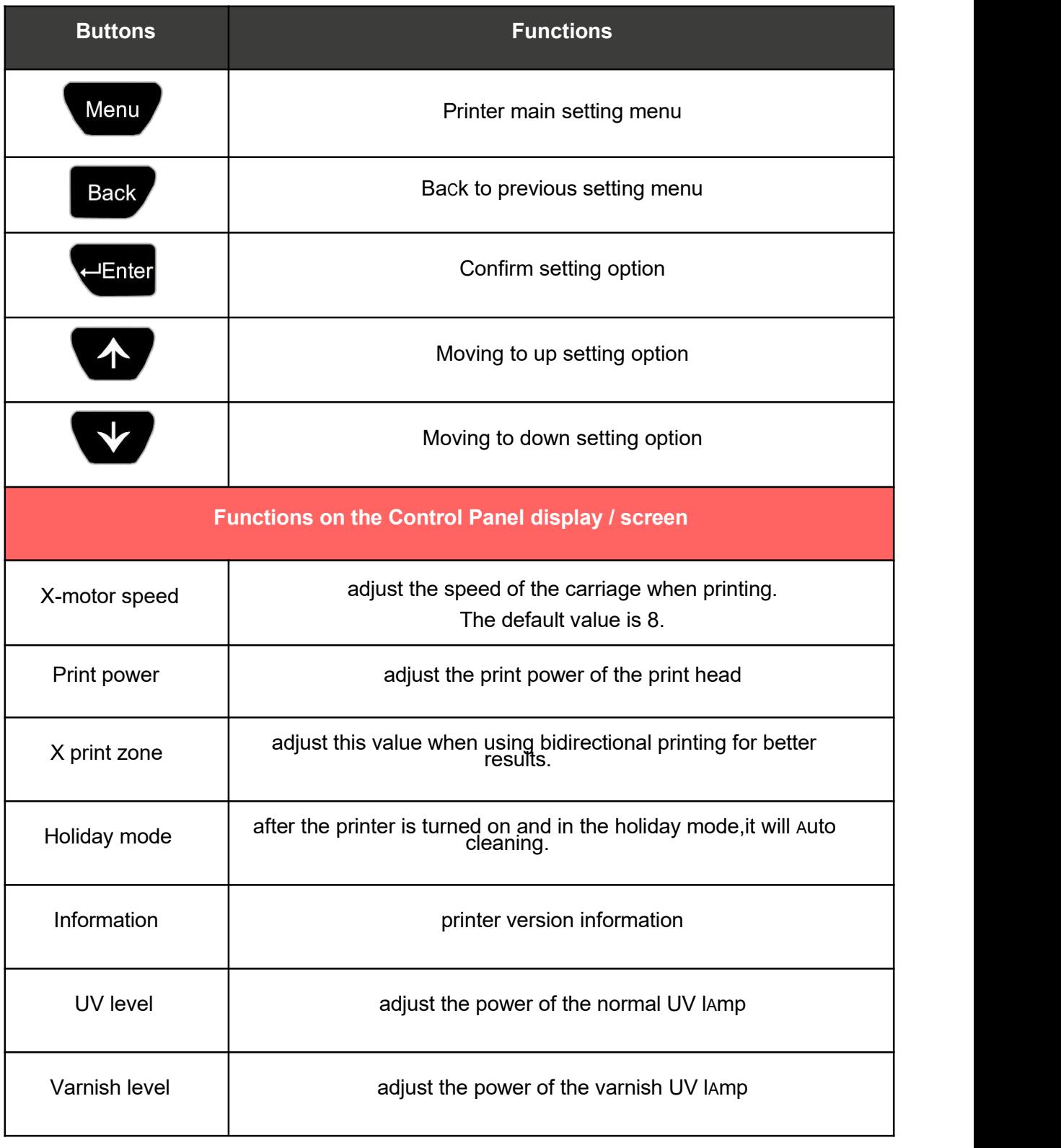

#### **Fig.5 – Control panel buttons and functions**

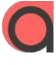

## 3. Printer environment

#### Load the printer in proper environment

After the paCkage was opened and the top of the box was removed, handle the printer careful to avoid any damage.

Grab the printer from all sides (**Fig.6**), lift it a nd hold it in straight position. Then place the printer on a flat and even table surfaCe (**Fig.7**).

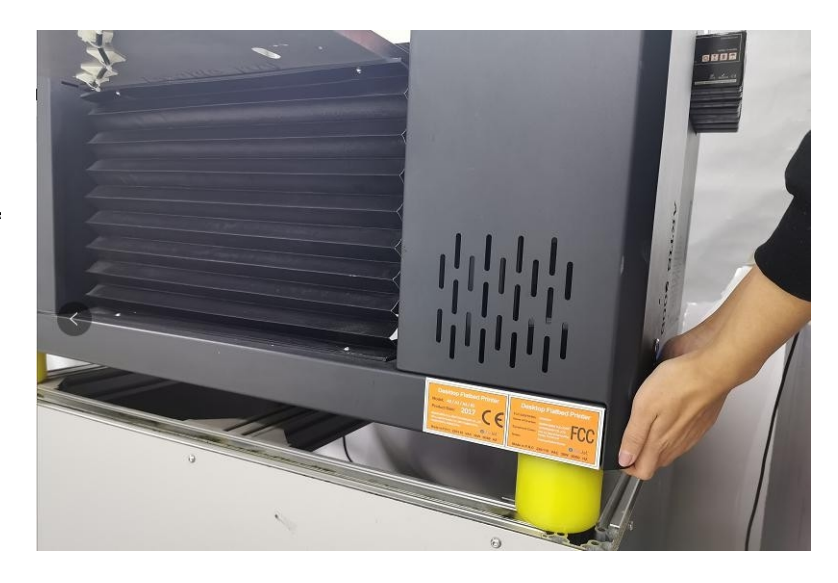

**Fig.6 – Four people moving the printer carefully**

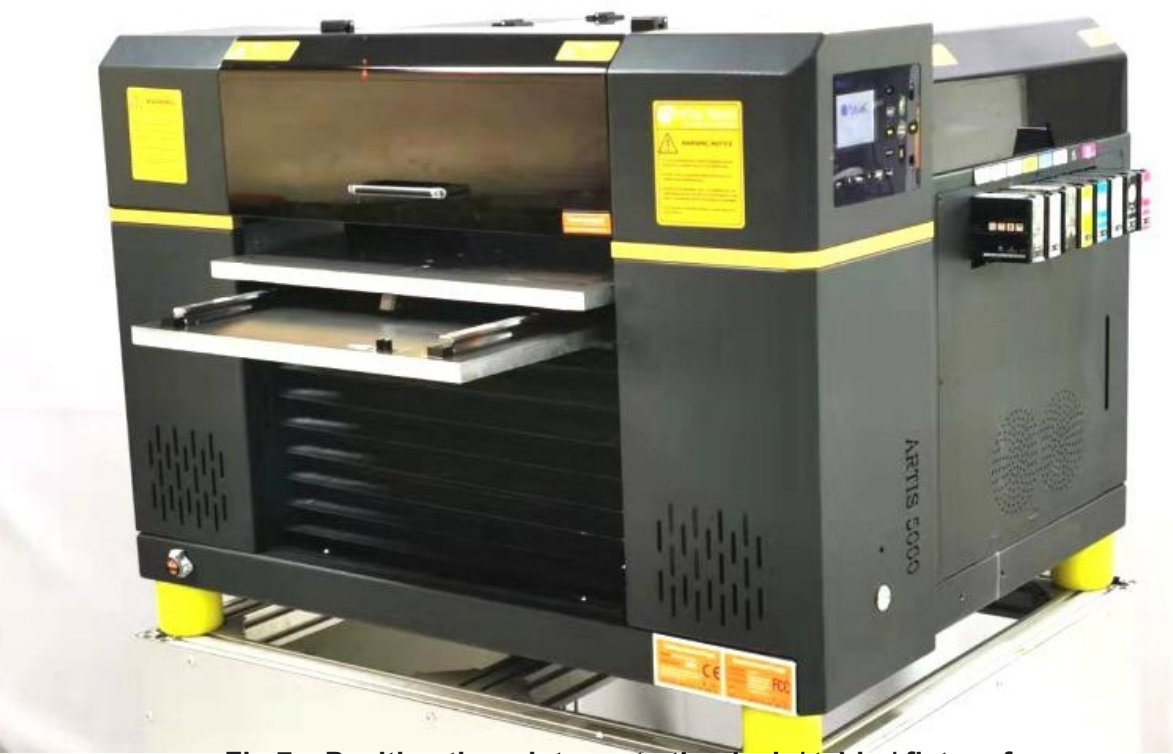

**Fig.7 – Position the printer onto the desk / table / flat surfaCe**

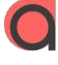

## 4. Printer inspection

#### Execute the initiAl inspection After the shipment

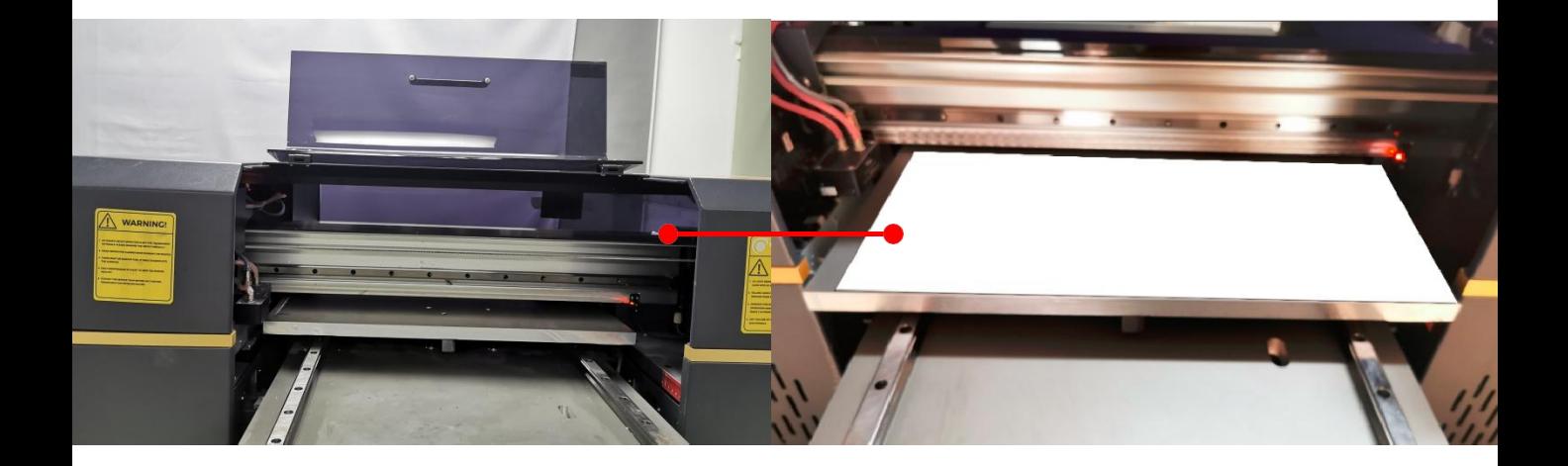

**Fig.8 – Open the cover carefully and take out the E-fixture mat from the working table**

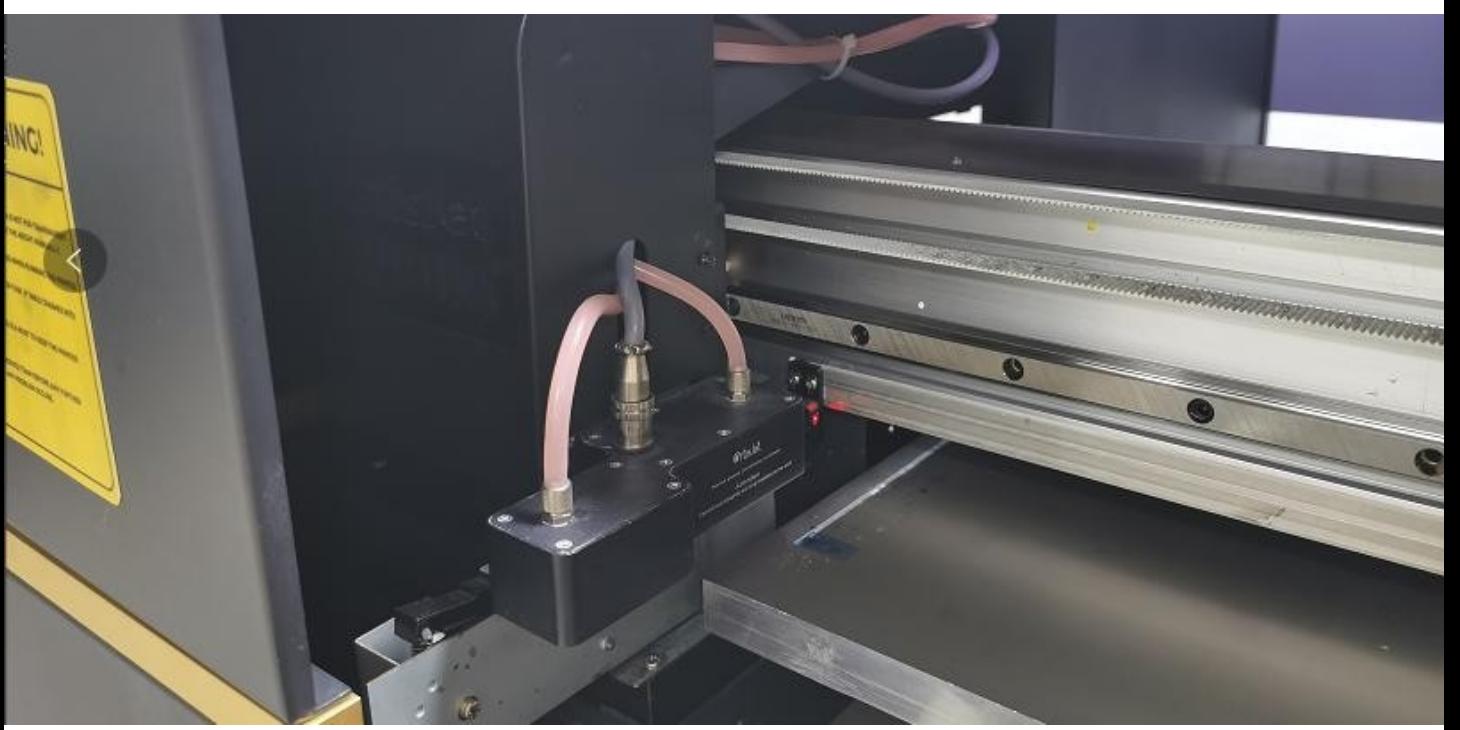

**Fig.9 – Unlock the carriage by removing the tapes**

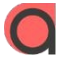

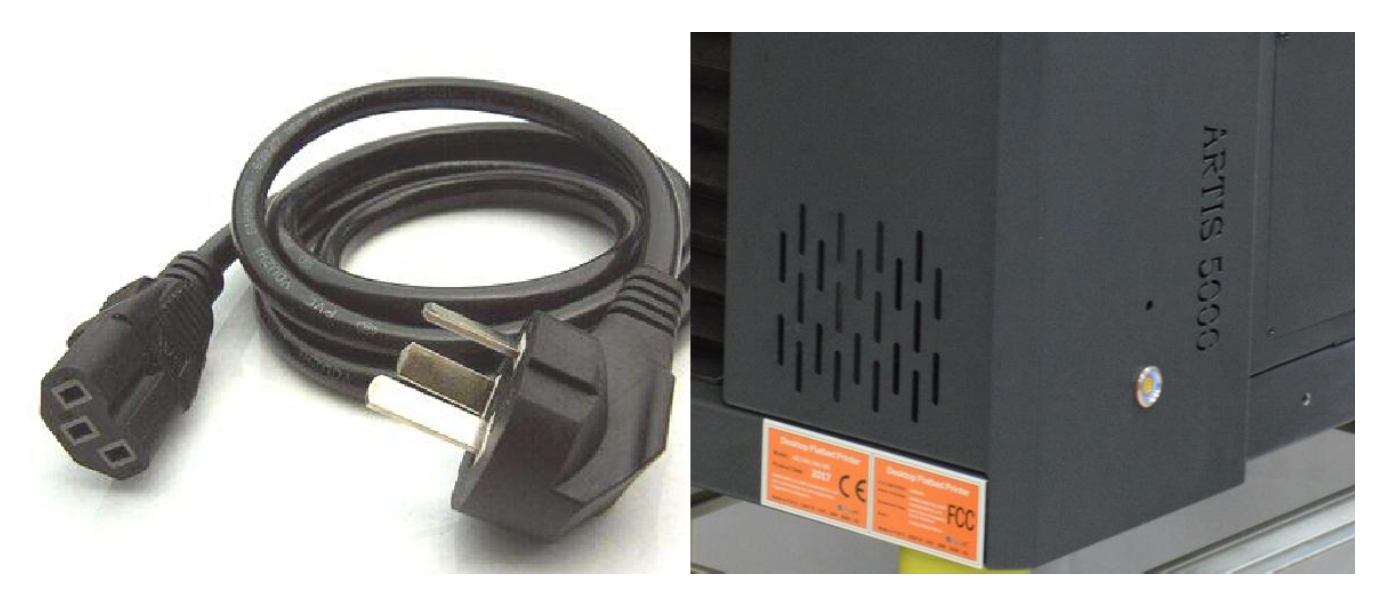

**Fig.10 – Connectthe powercable Fig.11 – Press General power button**

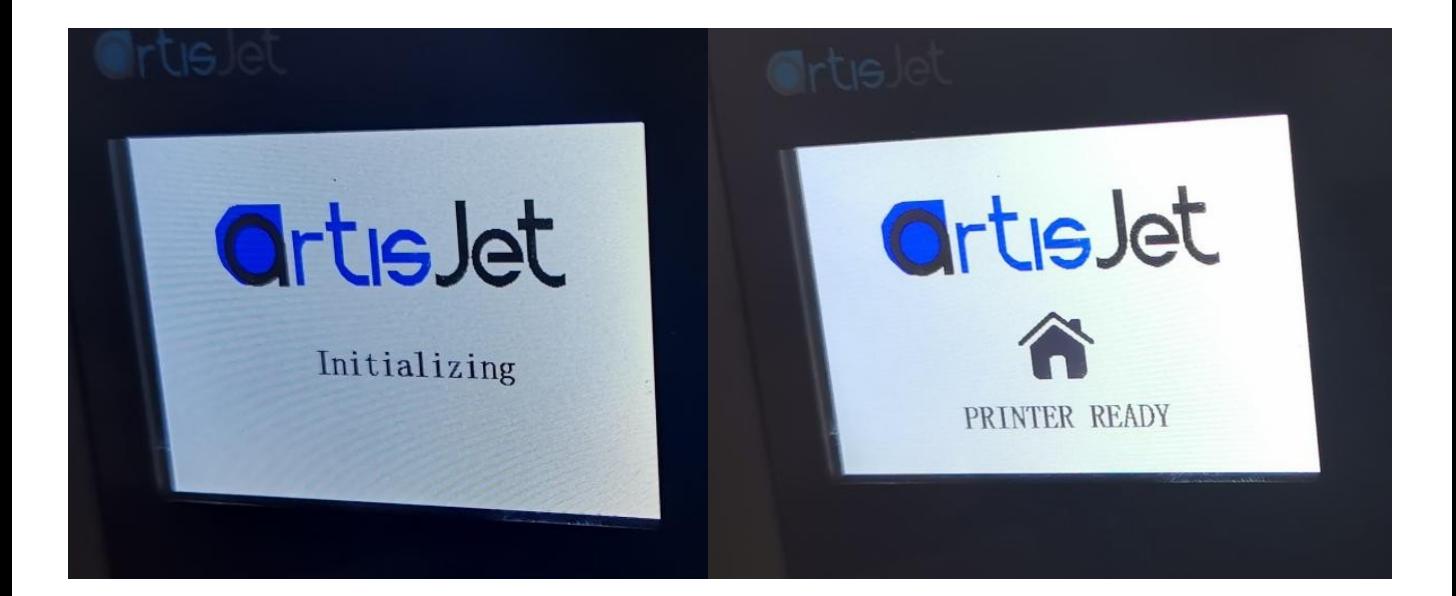

**Fig.12 – After pressing the General Power button, the "Initializing" message will be displayed on the screen**

**Fig.13 – Wait till the printer is ready (a message will be displayed on the screen)**

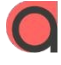

## 5. Print software

#### Install the design software & print software

Insert the USB drive (golden ) & the Design Software dongle (blue) (**Fig.14**).

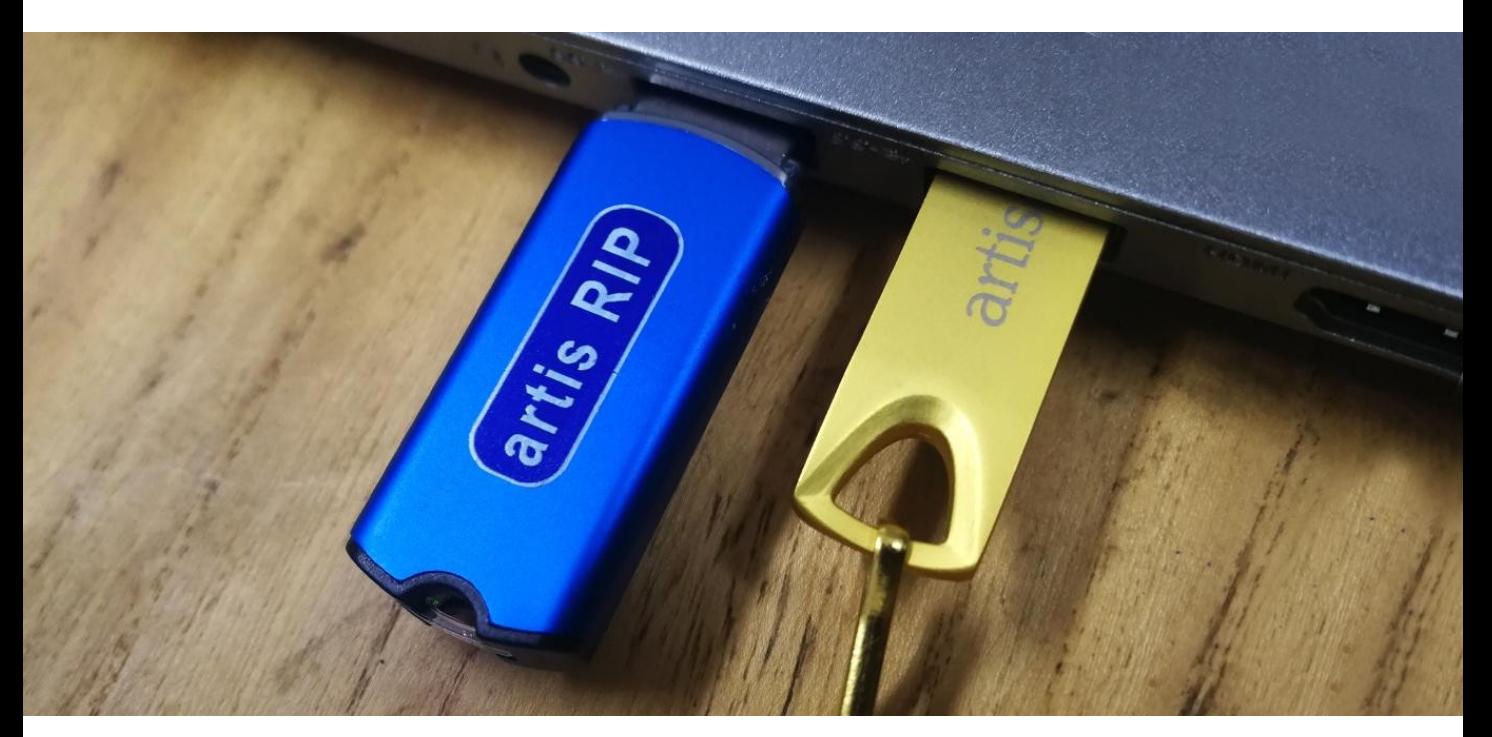

**Fig.14 – Insert the USB drive (golden)& the Design Software dongle (blue)**

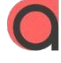

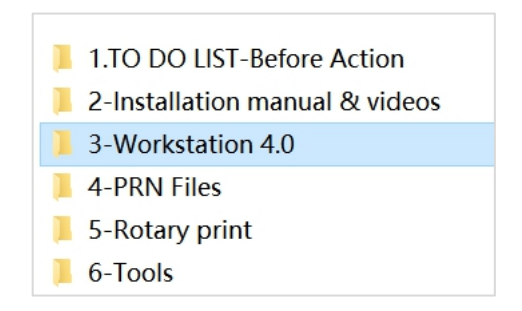

**Fig.15 – Open the workstation**

Next step is to install the workstation.

In the folder'3-Workstaion 4.0' folder, double click artisJet workstation for 5000U Install V4.0 Beta.exe, the window will open. Follow steps to to install workstation.

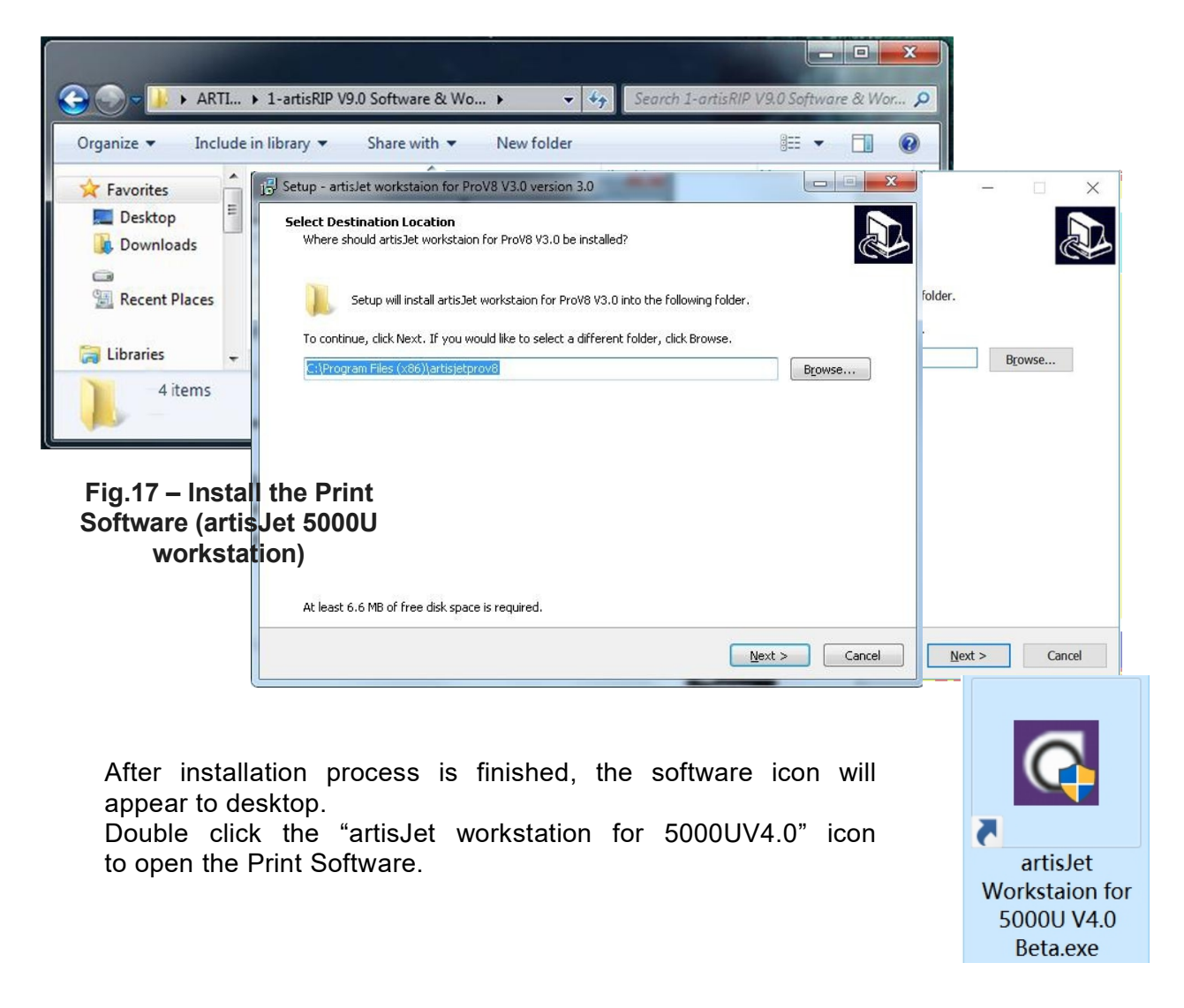

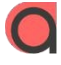

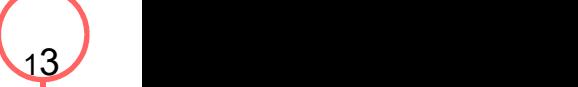

### 6. Ink system

#### Initialize the ink system

**Note:** Gently take out the cartridges from the paCkages to avoid any leaking or break.

Install the ink cartridges by  $\frac{1}{2}$  inserting them to the ink tanks located inserting them to the ink tanks located on the right side of the printer.

#### **Ink System Initial Set Up**

**<sup>A</sup>.** Go to the workstation. **b.** Click **"PM"** icon in the Workstation as Fig 18.

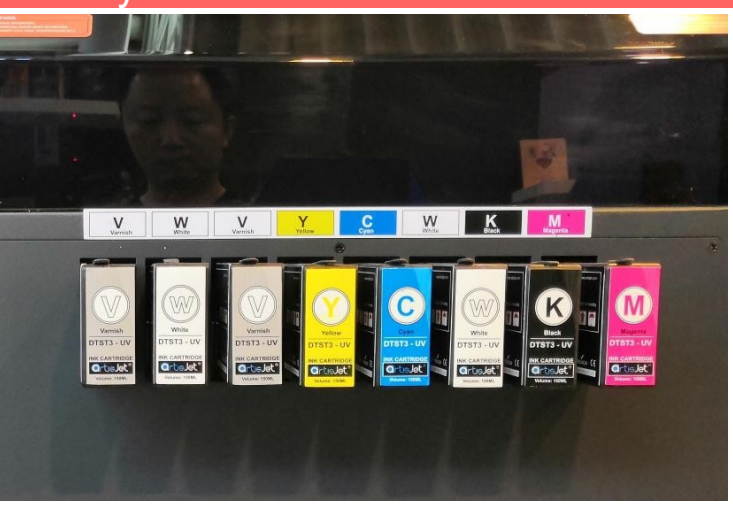

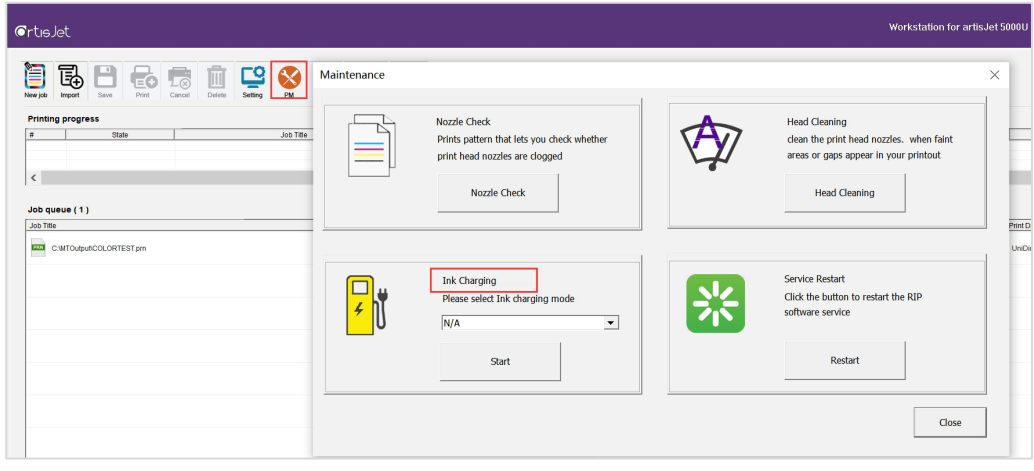

#### **Click 'Ink Charging' to choose**'**ink charging for install the printer'**

It will take around 8 minutes to finish the whole process. Fig 19

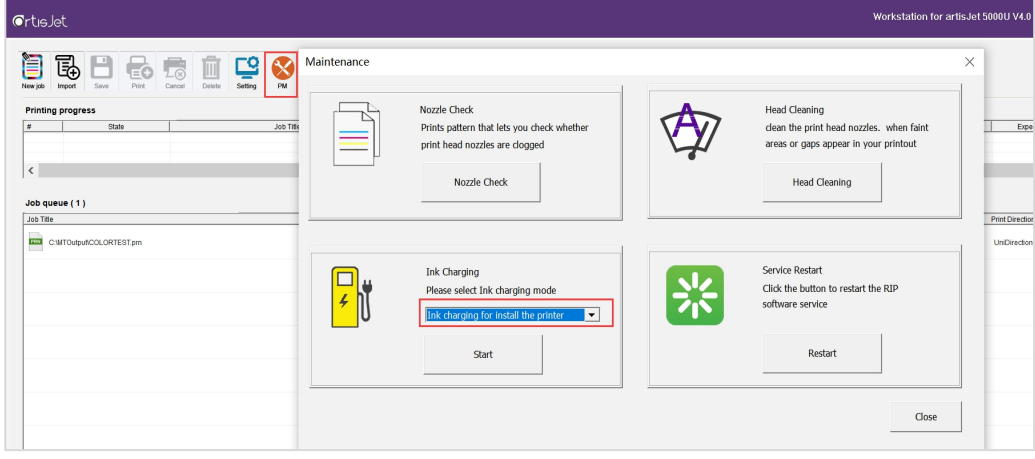

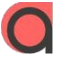

**artisjet.com |info@artisjet.com**

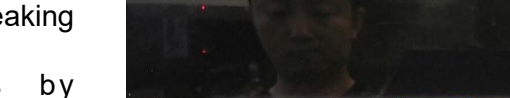

#### Initialize the ink system

#### **Fig.20 –the "Cleaning" message will be displayed on the printer screen**

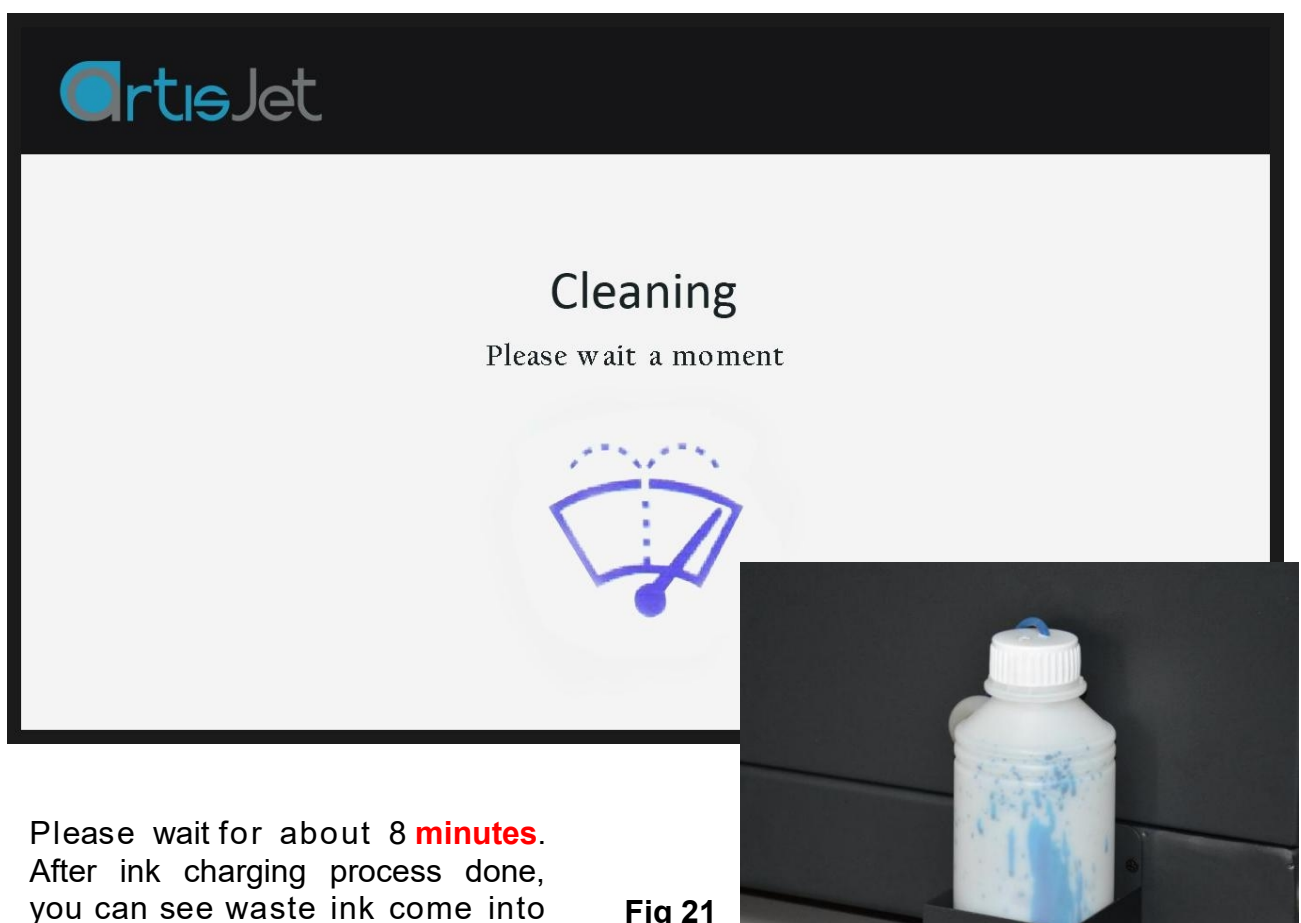

Click'Clean' button on control panel, it will show'cleaning' during auto head cleaning process. Please wait 2 minutes, the control panel will show printer ready once cleaning process done.

the waste ink bottle.

**Fig 21**

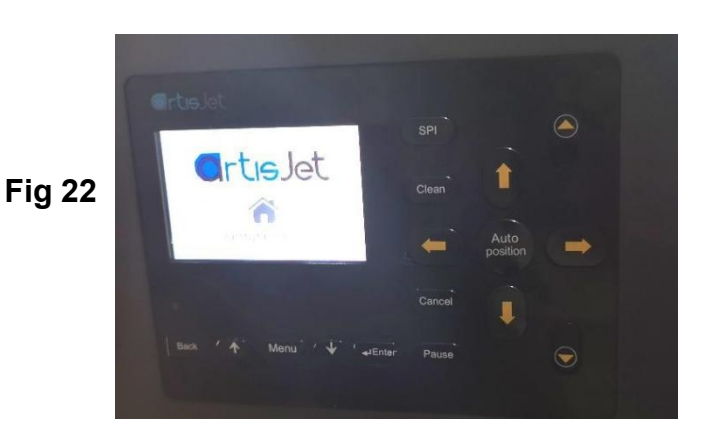

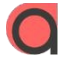

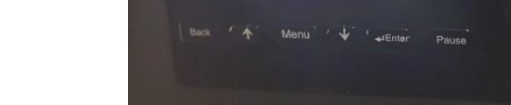

## 7. Printing quAlity test

#### Proceed the nozzle check

**Note:** this operation is important to ensure the printing quality for further production.

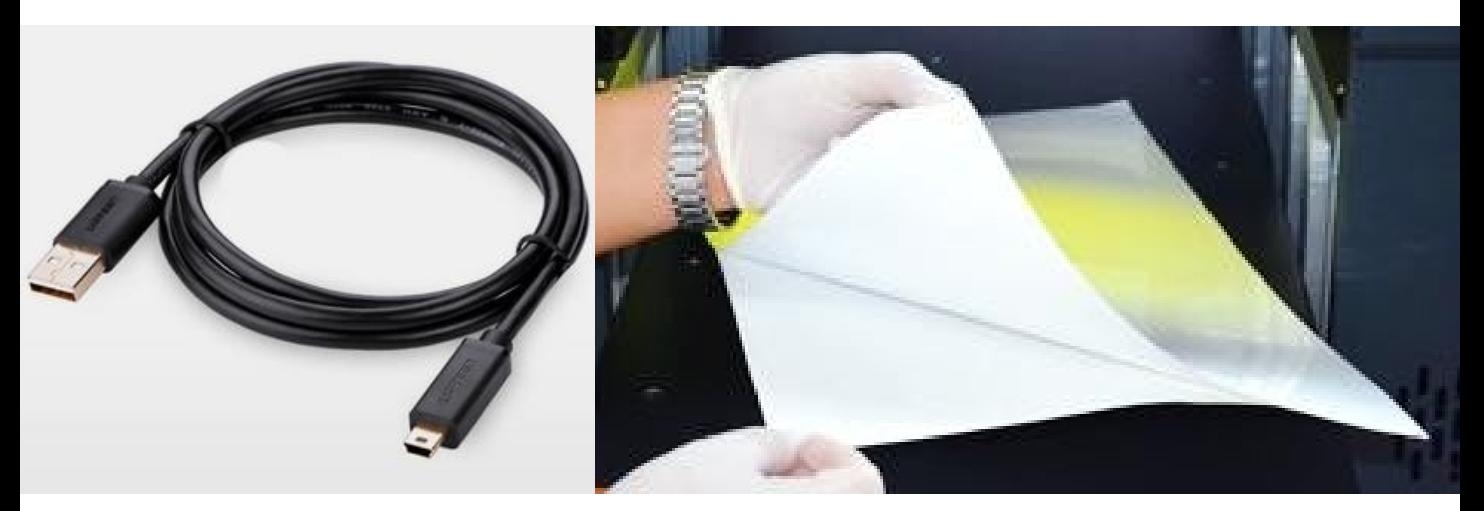

**Fig.23 – Connect the USB cable Fig.24 – Take one piece of E-fixture mat and peel off the film one side only**

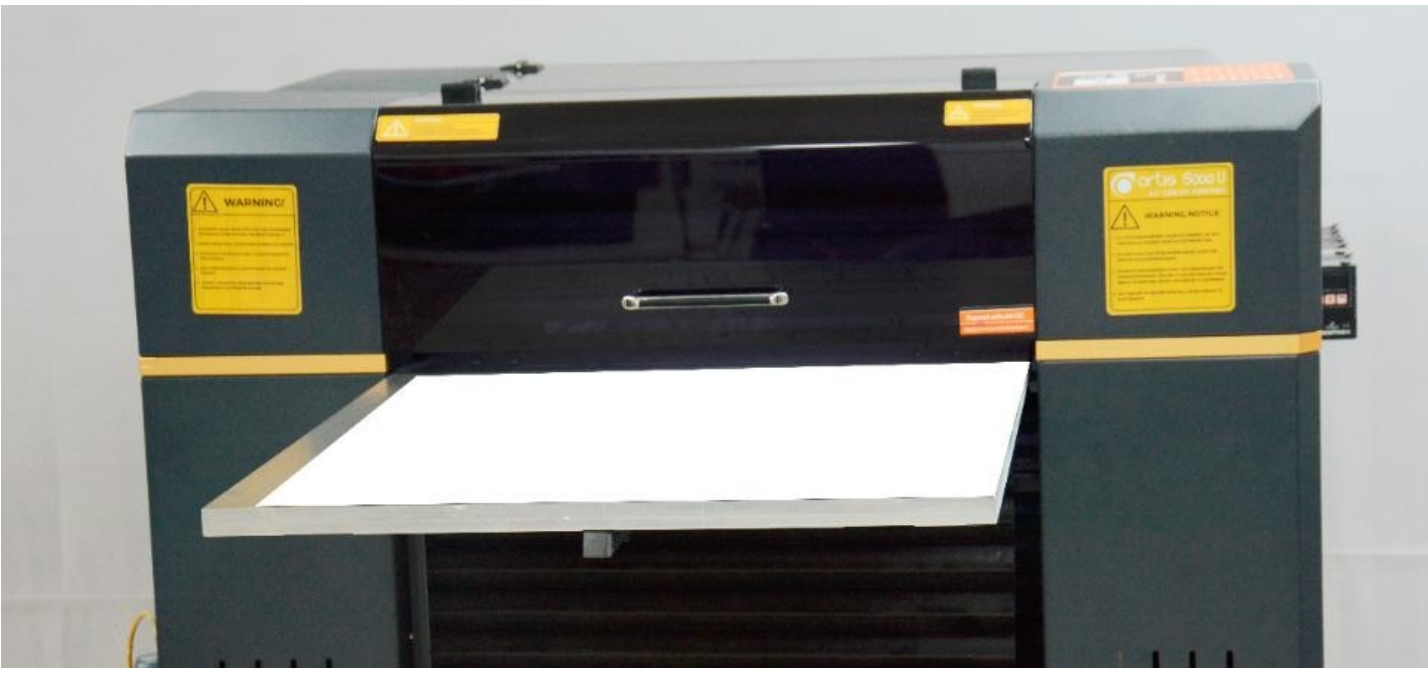

**Fig.25 – Put the E-fixture mat onto the table and spread it till even on the surface**

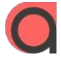

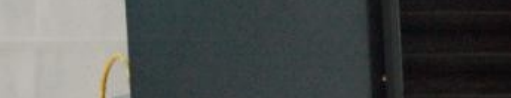

After the E-fixture is all fixed on the printer's table (printing area), press the button from control panel.

The working table will move forward first, then will move up to the highest po s ition(**automatic height adjustment** ) and finally baCk to the original position.

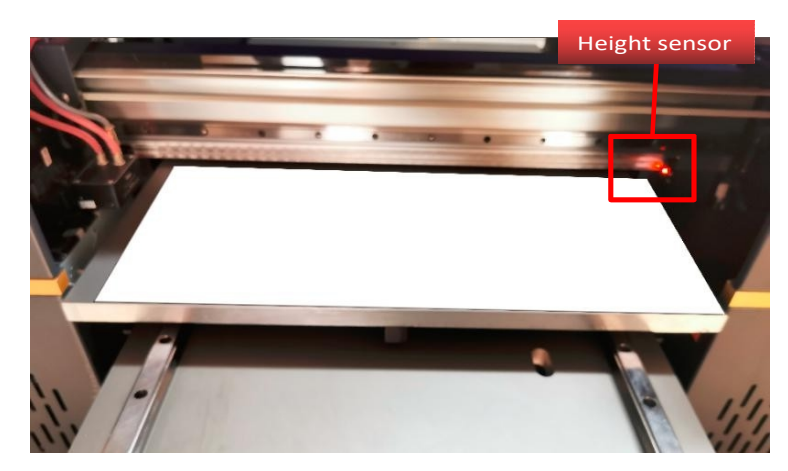

#### **Fig.26 – automatic height adjustment with height sensor**

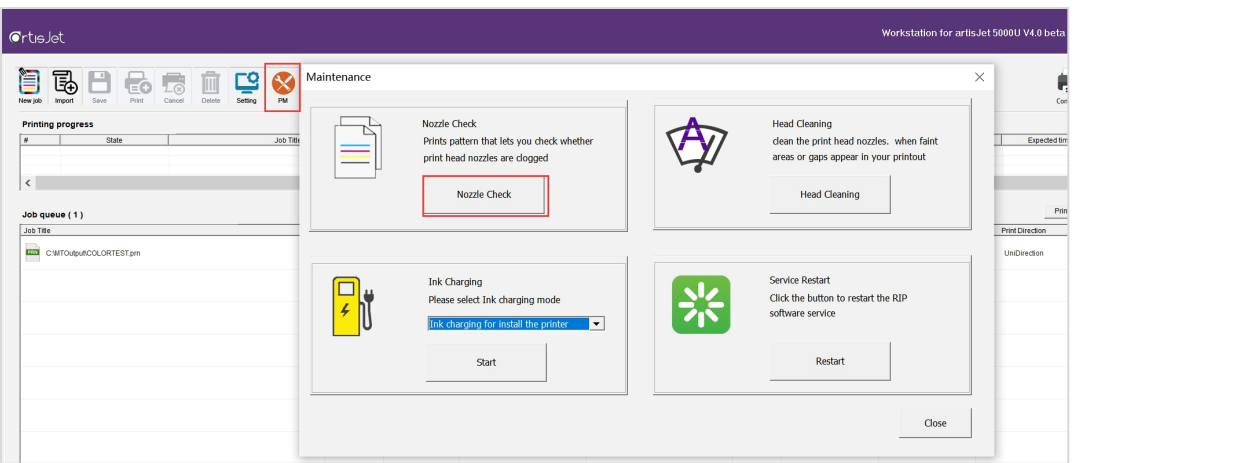

**Fig.27 – On the Print Software, click on the "PM" icon, the "Maintenance" window will open.**

**Click on the "Nozzle Check" button. Wait till the screen states "Print Complete"**

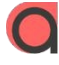

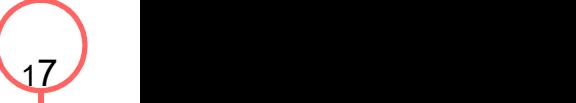

#### Check the print quAlity

<span id="page-17-0"></span>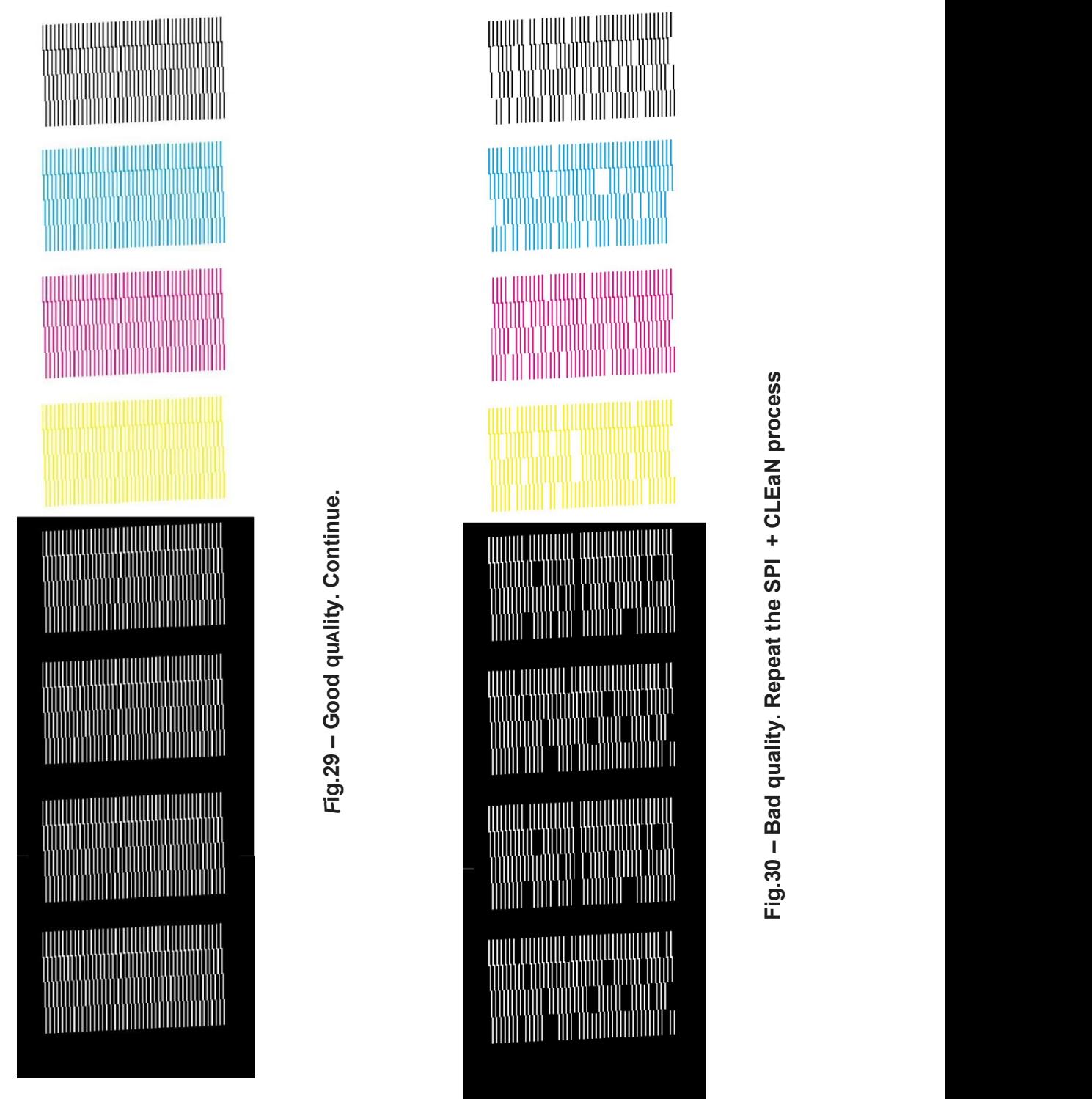

**Fig.28 If the print quality is not good(Not all the lines are full), click "Clean" button on the control panel till the nozzle check is full in all colors.**

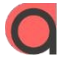

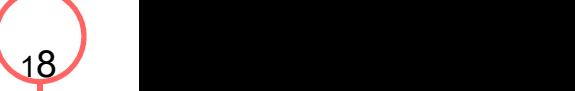

## 8. start pointing

#### Starting point printing

The first step is to print " XY Starting Point - artis 50000U (Unit CM)" ( Fig 31 ) onto the table.

From  $\Box$  Print Software, click on the Fig 31

- 血素 高素 也喜 喜慕梵 医百里克莫耳氏菌

icon to open the **"**XY Starting Point -artis Fig 31<br>
Fig 31<br>
Fig 31<br>
Soloopen the "XY Starting Point -artis<br>
5000U .prn "

Prn file and print result (**Fig 32** ) .

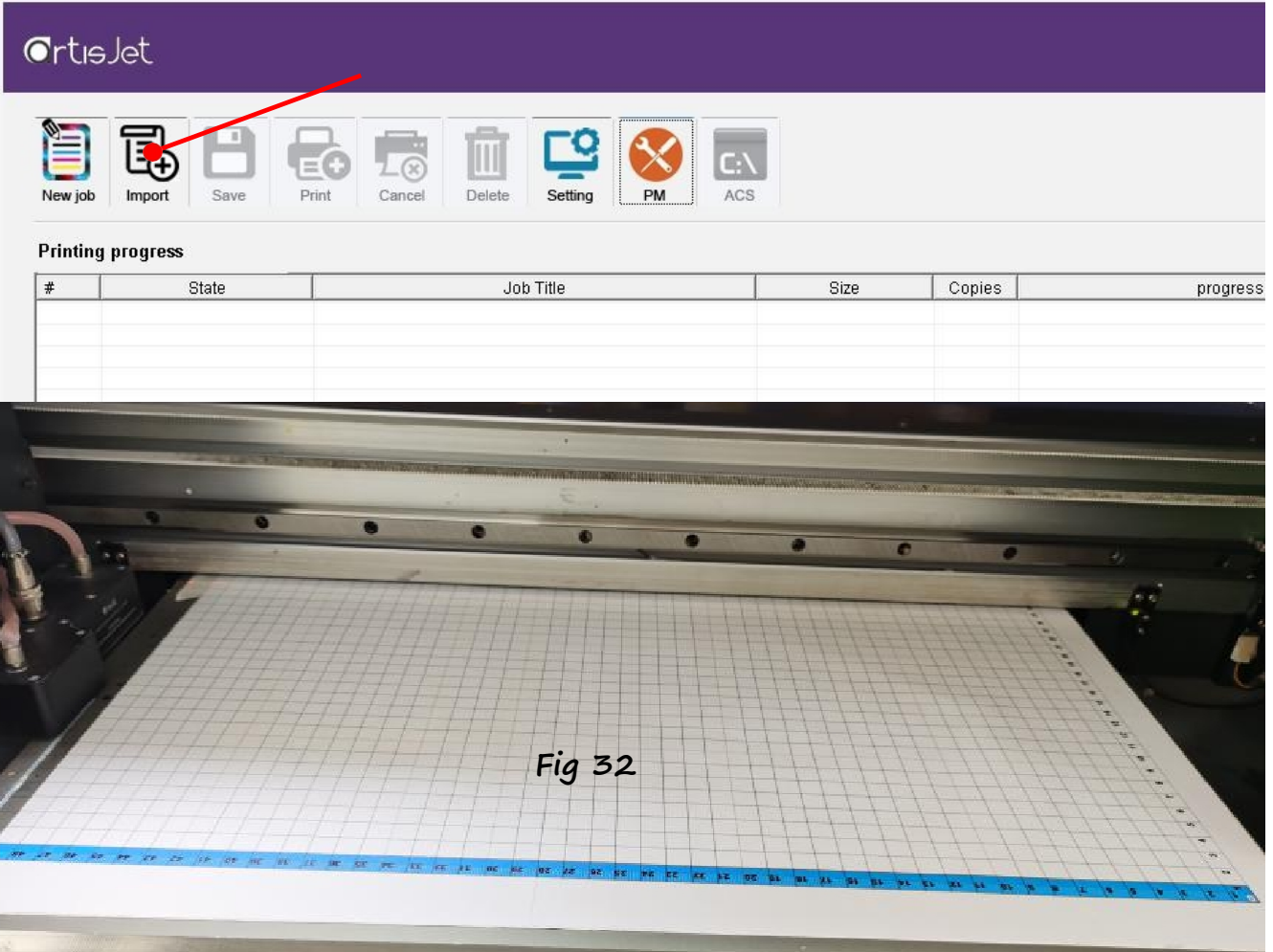

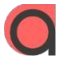

### 8. Start printing

#### Correctly load & print the templates

<span id="page-19-0"></span>The first step is to print **"Color Test Image**"onto the table (**Fig. 33**).

e de la companya de la companya de la companya de la companya de la companya de la companya de la companya de la companya de la companya de la companya de la companya de la companya de la companya de la companya de la comp From the Print Software, click on the  $\implies$  icon (**Fig.34**)

to open the **"Color Test Image**" file(**Fig.35**) and print it (**Fig.36**).

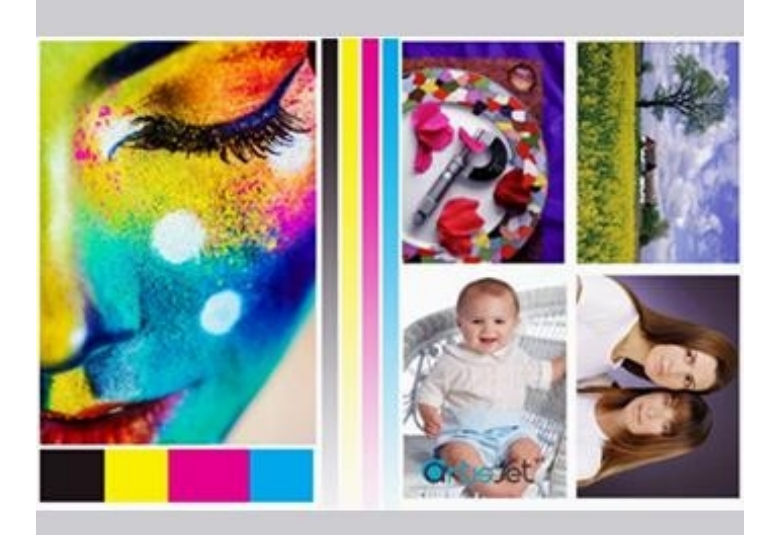

**Fig.33 - Color test imAge**

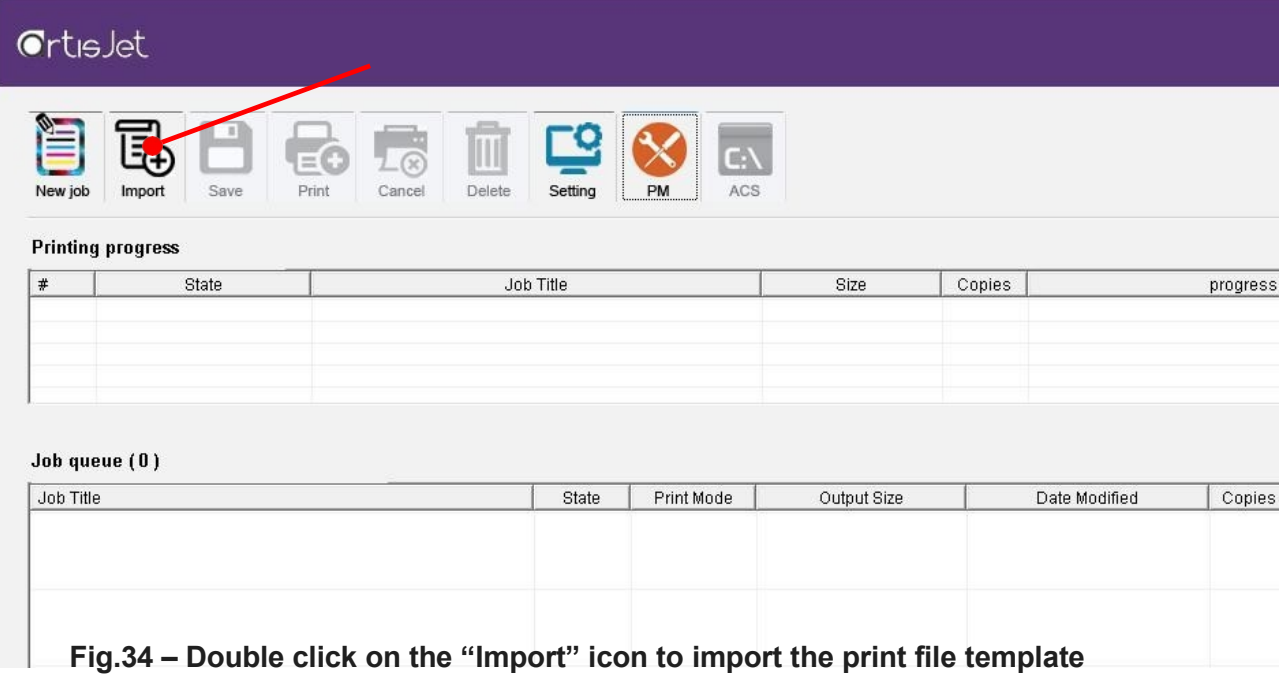

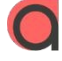

Following the previous command, an "Import File" window will open.

Locate the "Color test image.prn" file from the USB drive, and click the "Open" button.

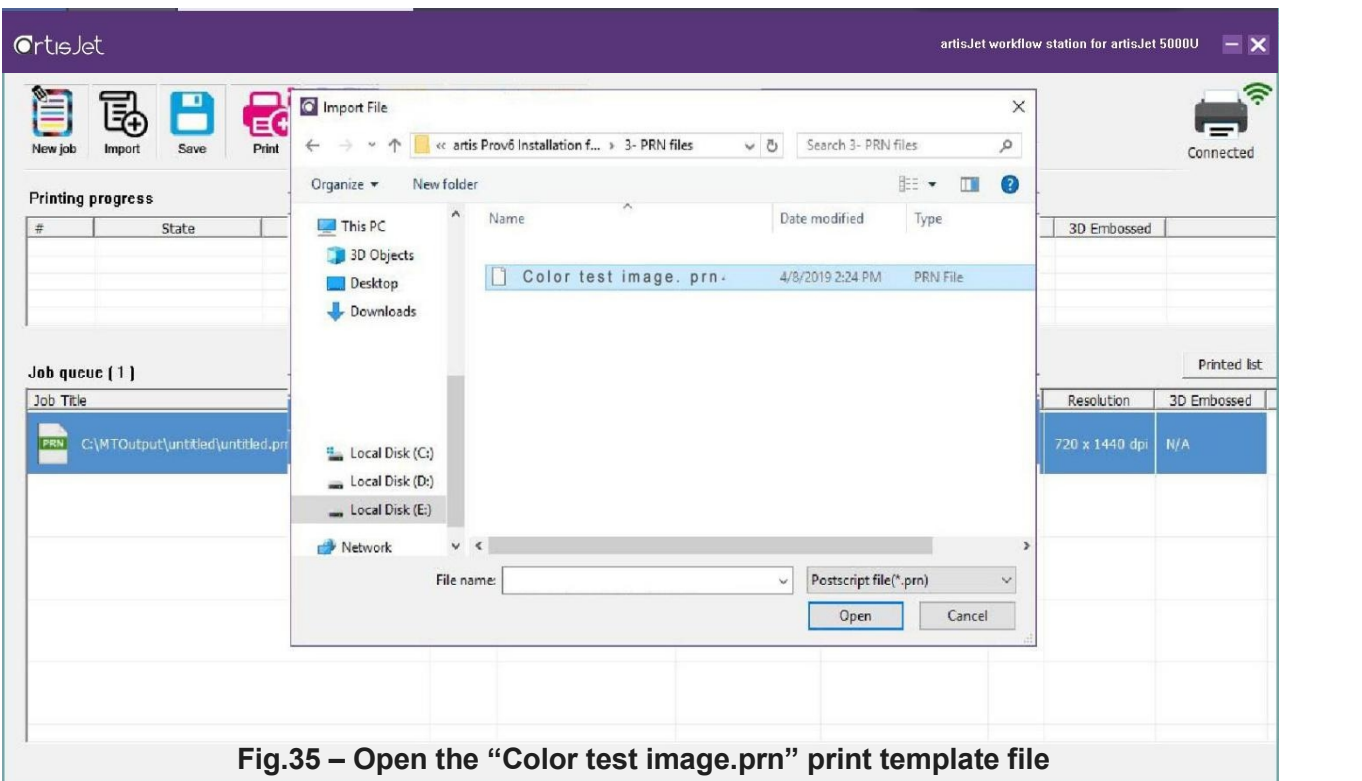

|              | <b>CrtisJet</b>                                  |                         |                                          |             |              |                 |                                      |    |                    | artisJet workflow station for artisJet 5000U | $- x$                            |
|--------------|--------------------------------------------------|-------------------------|------------------------------------------|-------------|--------------|-----------------|--------------------------------------|----|--------------------|----------------------------------------------|----------------------------------|
| È<br>New job | 黾<br>Import                                      | B<br>€<br>Print<br>Save | $\overline{\mathbb{L}\otimes}$<br>Cancel | 圃<br>Delete | ᅞ<br>Setting | $\otimes$<br>PM |                                      |    |                    |                                              | ຣ<br>$\blacksquare$<br>Connected |
|              | <b>Printing progress</b>                         |                         |                                          |             |              |                 |                                      |    |                    |                                              |                                  |
| $\#$         | Job Title<br>State                               |                         |                                          | Size        | Co           | progress        |                                      |    | 3D Embo            |                                              |                                  |
|              |                                                  |                         |                                          |             |              |                 |                                      |    |                    |                                              |                                  |
|              |                                                  |                         |                                          |             |              |                 |                                      |    |                    |                                              |                                  |
|              | Job queue (1)                                    |                         |                                          |             |              |                 |                                      |    |                    |                                              | Printed list                     |
|              | Job Title                                        |                         |                                          | Print Mode  |              | Output Size     | Date Modified                        | Co | Resolution 3D Embo |                                              |                                  |
|              | C:\MTOutput\2019-07-05-0\ Color tes  Walt<br>$-$ |                         |                                          | Color       |              |                 | BIL 7.0861" x 3.54 2019-05-29 19:1 1 |    | 720 x 1440 N/A     |                                              |                                  |
|              |                                                  |                         |                                          |             |              |                 |                                      |    |                    |                                              |                                  |
|              |                                                  |                         |                                          |             |              |                 |                                      |    |                    |                                              |                                  |

**Fig.36 – Go to the Print Software and click on the "Print" icon**

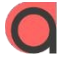

#### Print result

<span id="page-21-0"></span>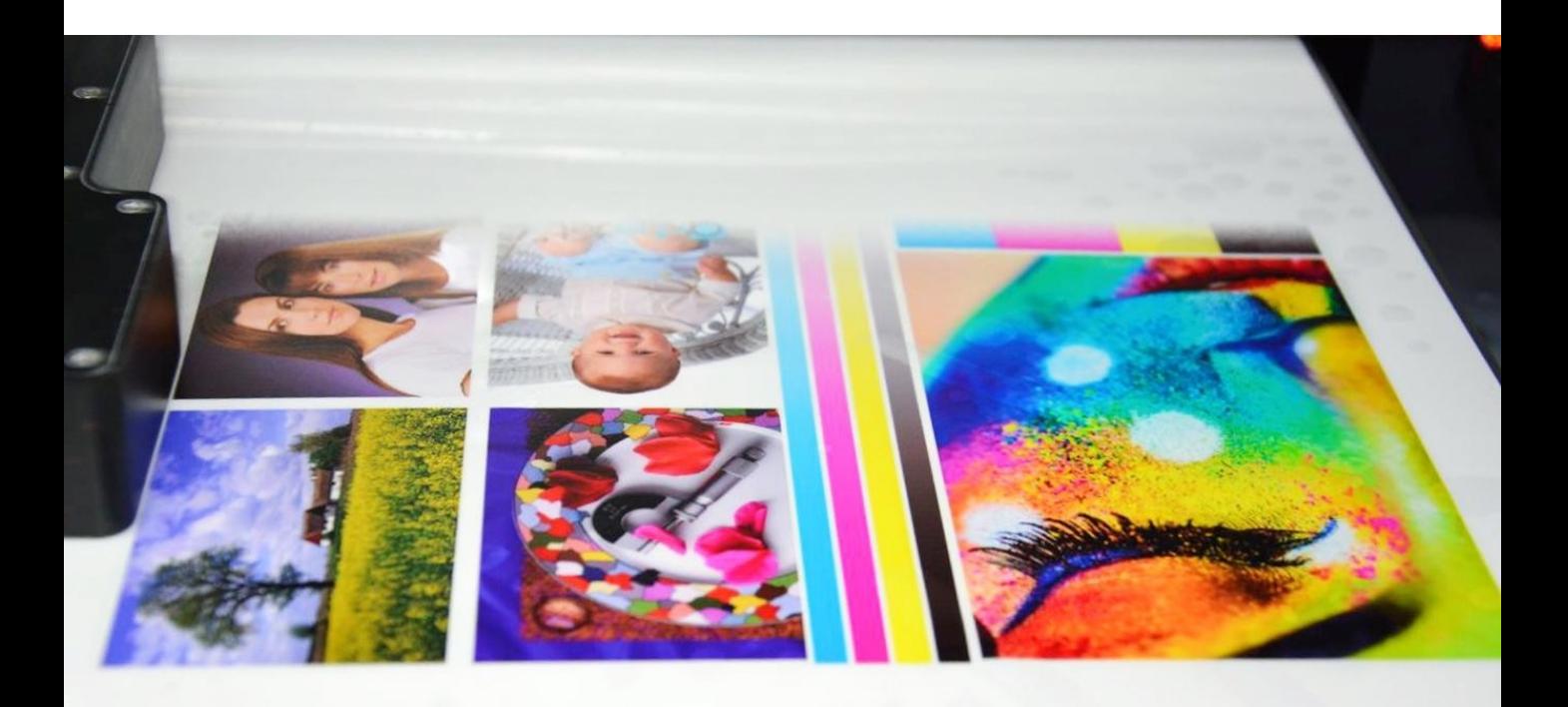

**Fig.37 – "Color test image"printing**

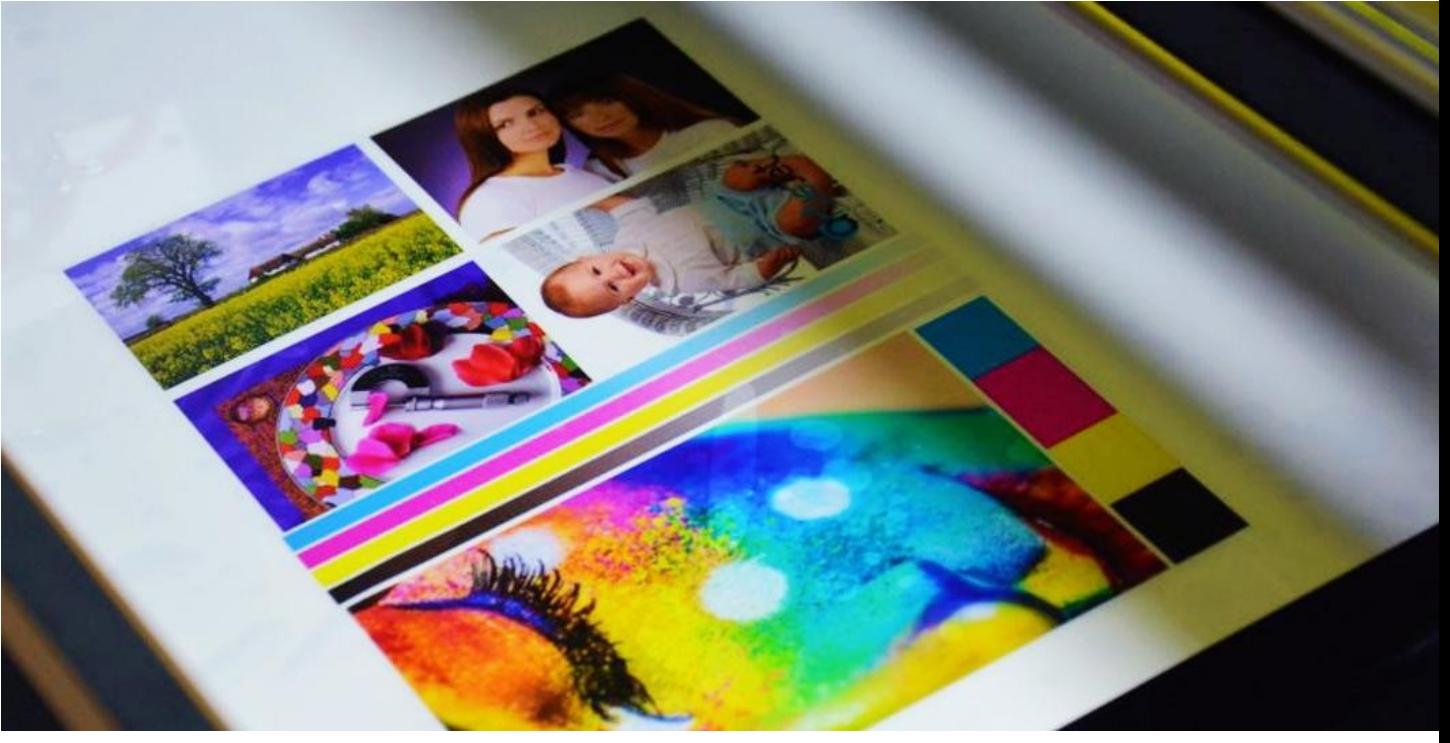

**Fig.38 – Print result**

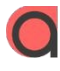

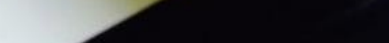

#### automAtic height adjustment

For eaCh product, there might be different printing height.

**Artis 5000U** provides automatic height adjustment for different products. Click the "auto Position" button on the control panel, then the working table will return to its baCk position and will adjust the height.

Please notice the height sensors can not work for transparent materials.

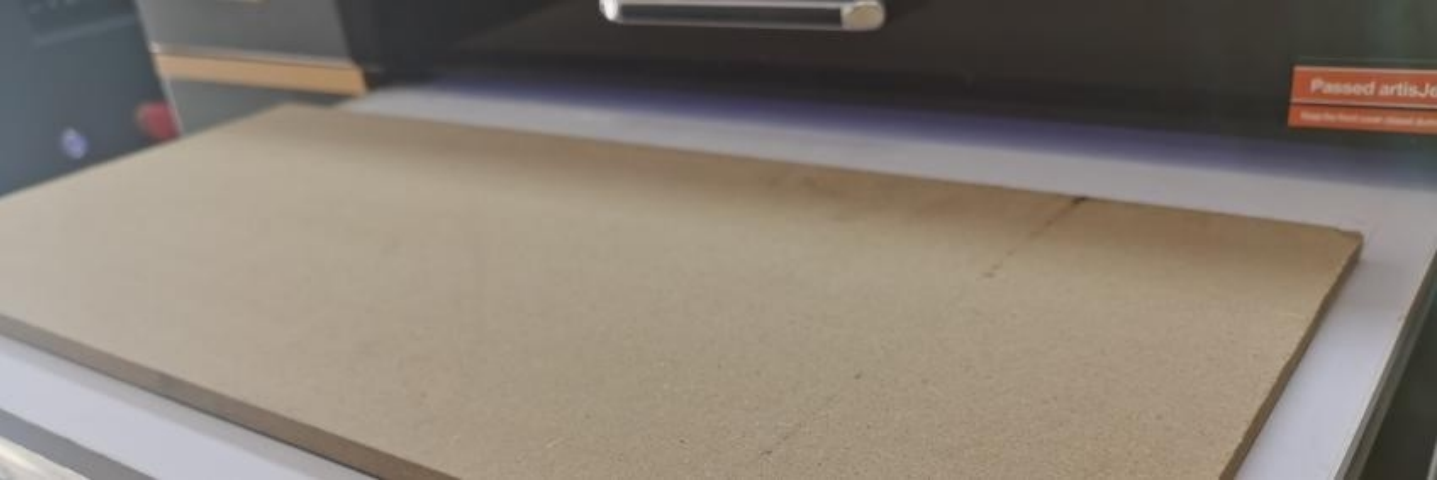

**Fig.39 – PlaCe product on the working table; it must be in front of the height sensors**

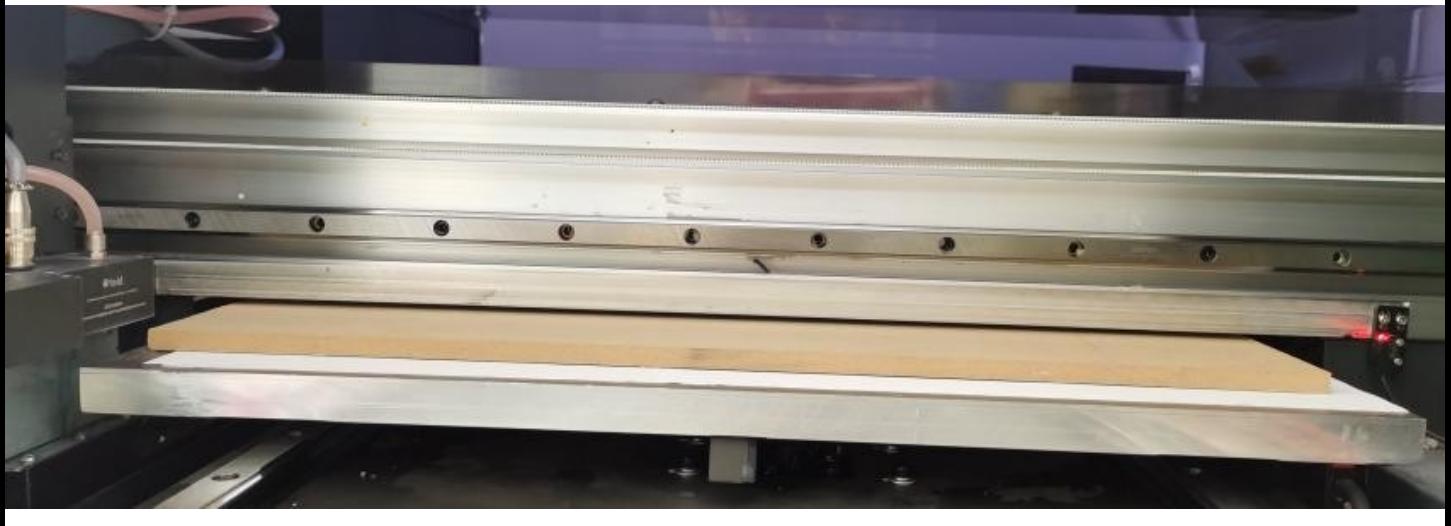

**Fig.40 – auto-detecting the sample and auto adjusting the printing height**

#### Start the product printing

For each product, there can be different printing menus. artisJet provides custom menus  $\&$ templates for different products. Product printing menus are available on demand.

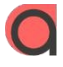

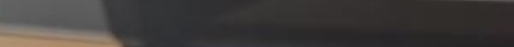

## CONTaCT US FOR MORE

www.artisjet.com | [ccc@artisjet.com](mailto:ccc@artisjet.com) | +86 186 1133 3892